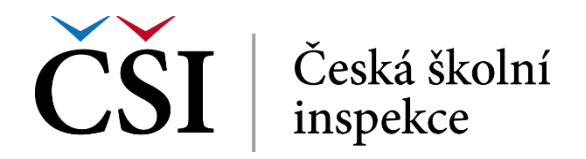

Na úvodní stránce testu vidí student základní informace o testu, průběhu dosavadních pokusů a dosažené známce. Informace v jednotlivých kurzech mohou částečně lišit podle konkrétního nastavení testu jeho autorem.

Po stisku tlačítka *Začít další pokus* se zobrazí přehled testových otázek. Každá otázka může být označena pořadovým číslem (číslovkou), informací, zda otázka již byla zodpovězena a počtem bodů, které lze správnou odpovědí získat.

K zadání příslušné otázky může student rychle přejít kliknutím na její číslo, které je umístěné v levé části stránky *NAVIGACE TESTU*.

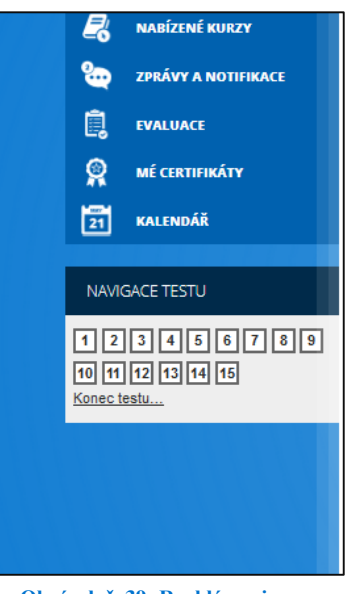

**Obrázek č. 39: Rychlá navigace**

Správnost odpovědi může student kdykoliv ověřit stisknutím tlačítka *Zkontrolovat*. Tato funkce je dostupná pouze tehdy, pokud ji autor testu povolil.

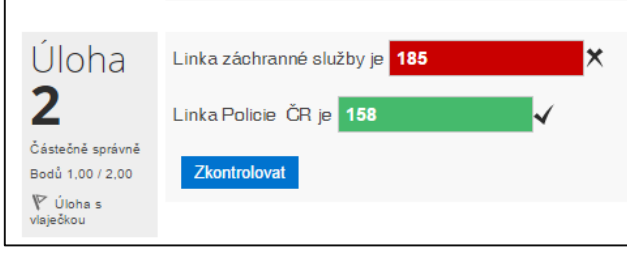

**Obrázek č. 40: Okamžitá kontrola odpovědí**

Pokud je úloha typu "Úloha s vlaječkou" student má možnost si úlohu označil pro pozdější zpracování (podobně lze vlaječkou označit např. zprávu v poštovním klientovi).

V následujících kapitolách jsou popsány jednotlivé typy testových úloh, se kterými se student může v testech setkat.

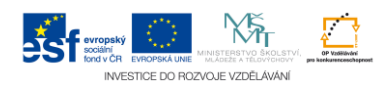